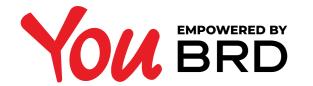

## **SET ALIAS - WEB LOGIN**

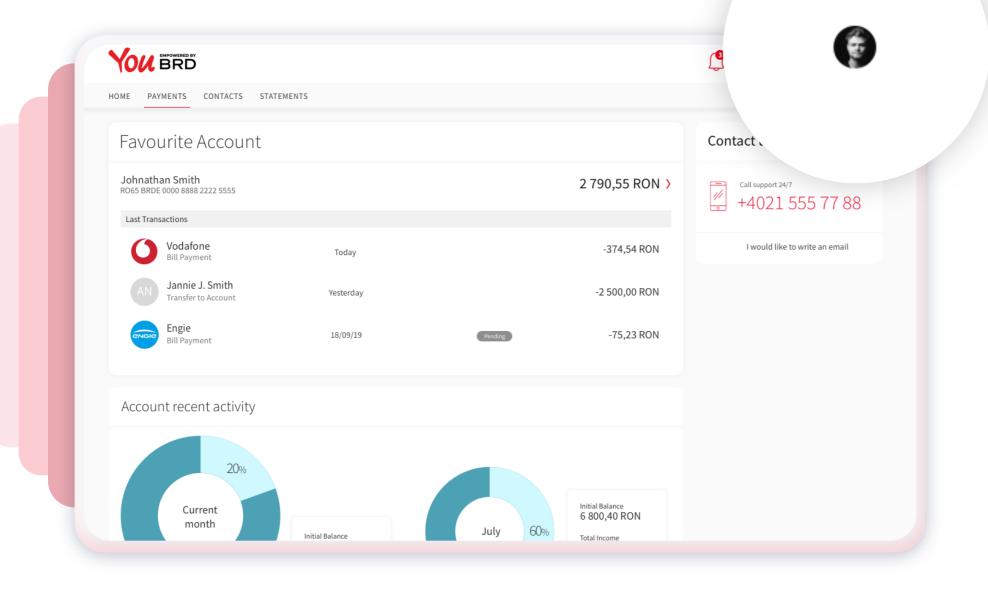

## MORE - USER **PROFILE PAGE**

You can find the More - User Profile section in header, it's the last one displayed. You just have to click on your avatar and you will be directed to a new web screen. If you haven't had the opportunity to upload an image, then you should click on the icon that looks like this: (  $\otimes$ 

## **SEE YOUR ALIAS &** 2 YOUR USERNAME

In "Set Alias" page you can see your username and your alias that you can use to login to YOU BRD Web platform.

If you don't have an alias, you can create one anytime you want, but keep in mind that it should contain minimum 6 to 12 characters, and use only letters and numbers.

| HOME PAYMENTS CON                                                    | ACTS STATEMENTS                                                                                              |  |  |
|----------------------------------------------------------------------|----------------------------------------------------------------------------------------------------|--|--|
| PROFILE                                                              | User Profile                                                                                                 |  |  |
| Personal Details<br>Terms and Conditions                             | Set Alias                                                                                                    |  |  |
| AGREEMENTS<br>Personal Data Consent<br>Data Protection               | Username 12345678                                                                                            |  |  |
| Fees and Commissions<br>General Banking Conditions<br>PSD2 Agreement | Alias<br>Add a new alias                                                                                     |  |  |
| SECURITY                                                             | Here you can set an Alias that you can use for login along with the username.                                |  |  |
| Set Alias                                                            |                                                                                                    |  |  |
|                                                                      | () Please create an alias of minimum 6 characters and up to 12 characters, and use only letters and numbers. |  |  |
|                                                                      |                                                                                                    |  |  |

|                             |                 | ( | RO 🗸 | (P) |
|-----------------------------|-----------------|---|------|-----|
| HOME PAYMENTS CONT          | ACTS STATEMENTS |   |      |     |
|                             |                 |   |      |     |
| PROFILE<br>Personal Details | User Profile    |   |      |     |
| Terms and Conditions        | Set Alias       |   |      |     |
| AGREEMENTS                  | Username        |   |      |     |
| Personal Data Consent       |                 |   |      |     |

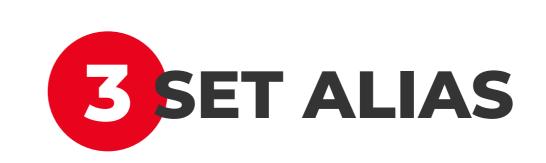

|  | Data Protection<br>Fees and Commissions<br>General Banking Conditions<br>PSD2 Agreement<br>SECURITY<br>Set Alias | Alias Alex1234 Here you can set an Alias that you can use for login along with the username. Cancel Save  |
|--|----------------------------------------------------------------------------------------------------|----------------------------------------------------------------------------------------------------|
|  |                                                                                                    | Please create an alias of minimum 6 characters and up to 12 characters, and use only letters and numbers. |
|  |                                                                                                    |                                                                                                    |

To set an alias you have to click on the "alias" section and write the desired text, then click the black button "Save". If you have changed your mind, you can click the "Cancel" button and the information will not be saved.

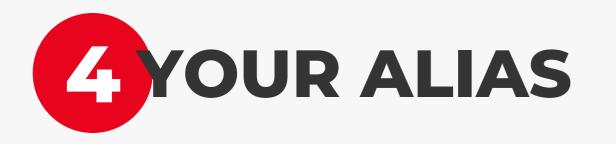

To save the alias, you just have to click the "Save" button from the pop-up confirmation. Now you have an alias.

If you want to edit the text, you just have to click the "Cancel" button and the screen from step 2 will be displayed to make any changes.

|                                                                | ACTS STATEMENTS                                    |                                                                   | () RO ~ | • |  |
|----------------------------------------------------------------|----------------------------------------------------|-------------------------------------------------------------------|---------|---|--|
| THE PAIMENTS CONT                                              |                                                    |                                                                   |         |   |  |
| OFILE<br>prsonal Details                                       | User Profile                                       |                                                                   |         |   |  |
| rms and Conditions                                             | Set Alias                                          |                                                                   |         |   |  |
| rsonal Data Consent<br>ta Protection                           | Username<br>12345678                               | Set Alias                                                         |         |   |  |
| es and Commissions<br>neral Banking Conditions<br>D2 Agreement | Alias<br>Alex1234                                  | Are you sure you want to save "Alex1234" as<br>your login alias?  |         |   |  |
| CURITY<br>t Alias                                              | Here you can set an Alias that you can use for log | Cancel Save                                                       |         |   |  |
|                                                                |                                                    |                                                                   |         |   |  |
|                                                                | (j) Please create an alias of minimum 6 char       | acters and up to 12 characters, and use only letters and numbers. |         |   |  |
|                                                                |                                                    |                                                                   |         |   |  |
|                                                                |                                                    |                                                                   |         |   |  |

### Mobile token exandra Stoian s: Alex1234 Use your username or alias to login to web Alias: Alex1234 Username: 12345678 vate Biometrics nge PIN 634 856 English 🗸 guage age your devices This ocde will expire in 13 seconds 12 fications & AGREEMENTS R consent See how to login to web > 2 agreement <u>ين</u> → Ċ $\stackrel{\rightarrow}{\leftarrow}$ Web Login Authorize Settings Logout

>

>

>

>

>

# **BALIAS DISPLAYED IN YOU BRD APP**

You can see your alias and username on YOU BRD mobile app, on "Web Login" screen from Mobile Token or in More section bellow your name.